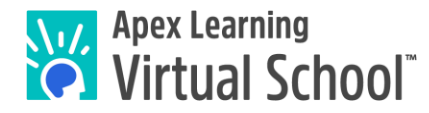

# Welcome to Apex Learning Virtual School!

Thank you for being a mentor for students who are taking online courses with ALVS!

You are integral in driving student progress and promoting student success. As a mentor, you will motivate and monitor students, hold them accountable, and frequently communicate with parents and ALVS teachers. In some cases, you may provide daily supervision, maintain attendance records, and proctor assessments.

## Getting Started Checklist

- $\Box$  Watch the [Mentor Training Video Series.](https://www.youtube.com/playlist?list=PL96AY-5R0VOK0-7sGhoe9h3Sz7qt0o8aO)
- $\Box$  Sign in to your Apex Learning account using the information included in your welcome email from us.
- $\Box$  Confirm that the email address and phone number in your Profile are accurate. ALVS teachers and Student Services Specialists may need to contact you about your student(s).
- $\Box$  Make sure students will have access to a computer, reliable internet access, and necessary course [materials](https://cdn.apexlearning.com/documents/ALVS_Materials.pdf) (printer, paper, ear buds, microphone, binder, calculator, required textbooks, lab kits, etc.).
- Conduct a Student Orientation: (1) review the [ALVS Student Getting Started Guide,](https://www.apexlearningvs.com/documents/ALVS_Student_Getting_Started_Guide.pdf) (2) watch the [Student](https://www.apexlearningvs.com/videos/Student-Guided-Tour.mp4)  [Guided Tour](https://www.apexlearningvs.com/videos/Student-Guided-Tour.mp4) video, and (3) model how students will complete and [submit](https://www.apexlearningvs.com/documents/ALVS_Completing_and_Submitting_Work_Guide.pdf) assignments.

### My Dashboard

Once signed in, you are taken to My Dashboard for Mentors. From this page you can launch the Course Overview and Enrollment Details page as well as see important announcements from Apex Learning. You can also launch the course and then print out study guides and assignment sheets for your students.

If you are mentoring students taking a Middlebury Interactive course, refer to the [Middlebury Mentor Guide.](https://www.apexlearningvs.com/documents/ALVS_Middlebury_Mentor_Guide.pdf)

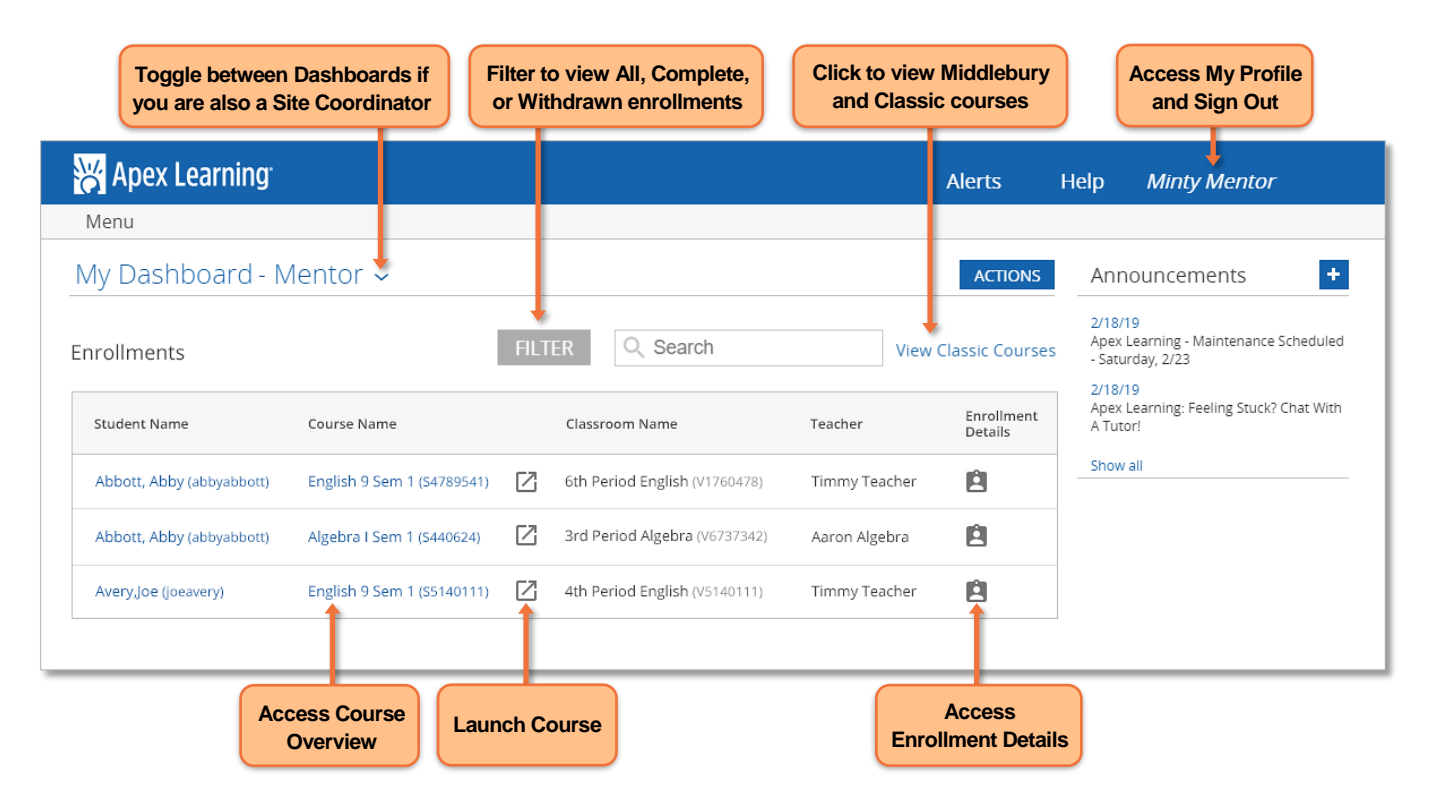

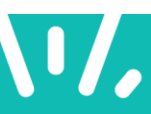

## Enrollment Details Page and Proctoring Students

The Mentor Grade Book has been replaced by the Mentor **Enrollment Details** page. This page shows a table of information related to an individual student's performance across all scored activities in a course.

On the Mentor Enrollment Details page, you can:

- **EXECT** See highlighted activities that are overdue or may require action
- Launch the Student Activity Details Report to view individual activity attempts and submissions
- Unlock and lock tests if your school chose to have students take tests in a proctored environment

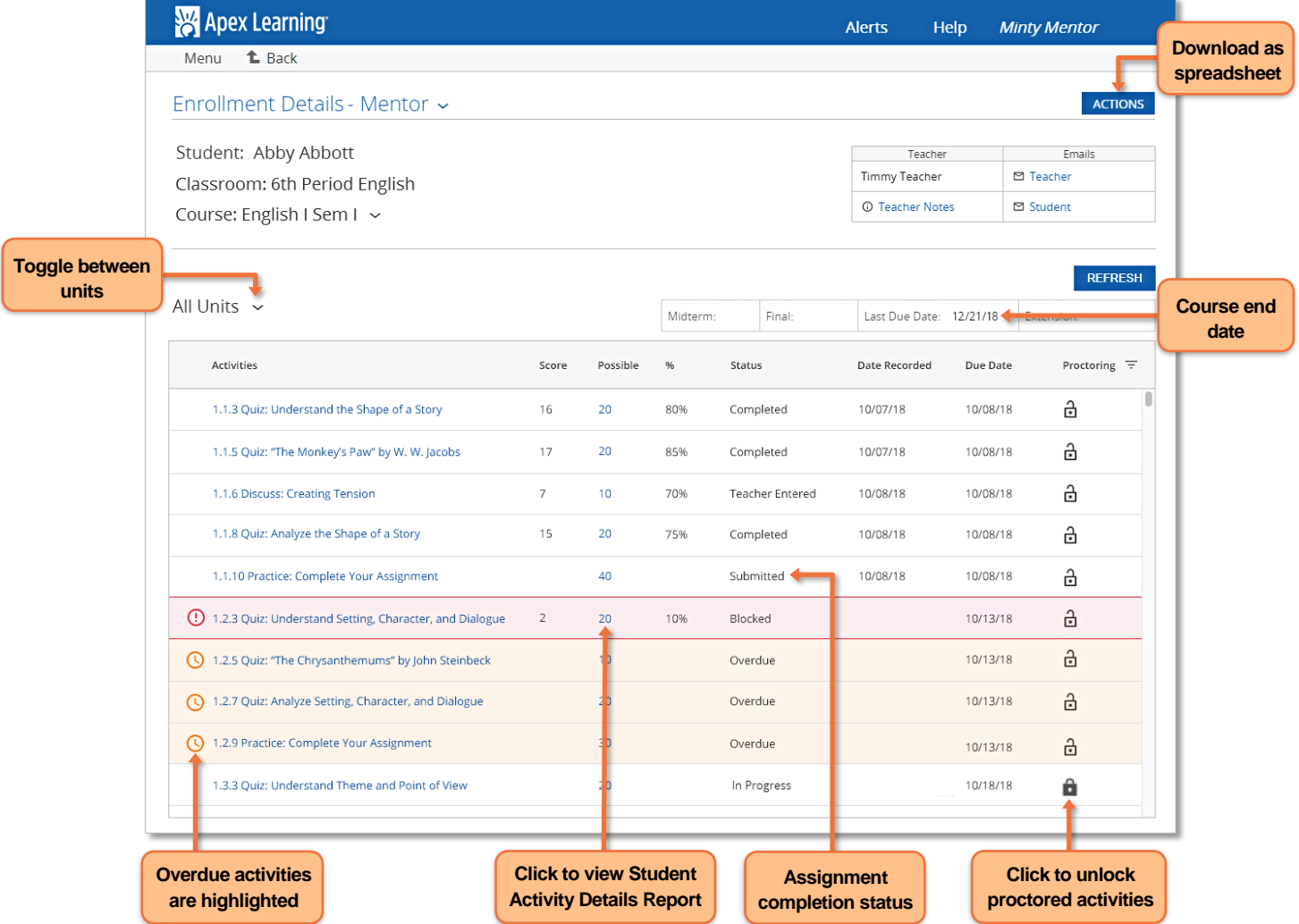

#### Additional Testing Information:

- Students will be able to access tests **three days before they are due**. If students are working ahead of schedule and will be ready to take a test early, they should contact their teacher and request to have the due date changed so that they may gain early access to the test.
- If tests are proctored, do not unlock tests for students until they have completed all previous coursework. This will deter students from skipping assignments and will ensure that they are getting enough practice before attempting end of unit assessments.

## Monitor and Respond to Student Progress

The simplest way to monitor student progress is from the **Course Overview** page. From your Mentor Dashboard, click on a course name for a student. You will see a summary of student progress and be able to launch detailed reports. On this page, you can:

- See grade calculations on all submitted assignments (**Quality of Work**).
- Click an **Overdue Activities** value to see that student's list of overdue activities.
- Use the Student **Progress Bar** to see how much of the course the student has completed so far. If a final grade has been entered, the **Final Grade Letter Report** will be linked here.
- View the **Total Session Time** to see how much time a student has spent working online in their course.

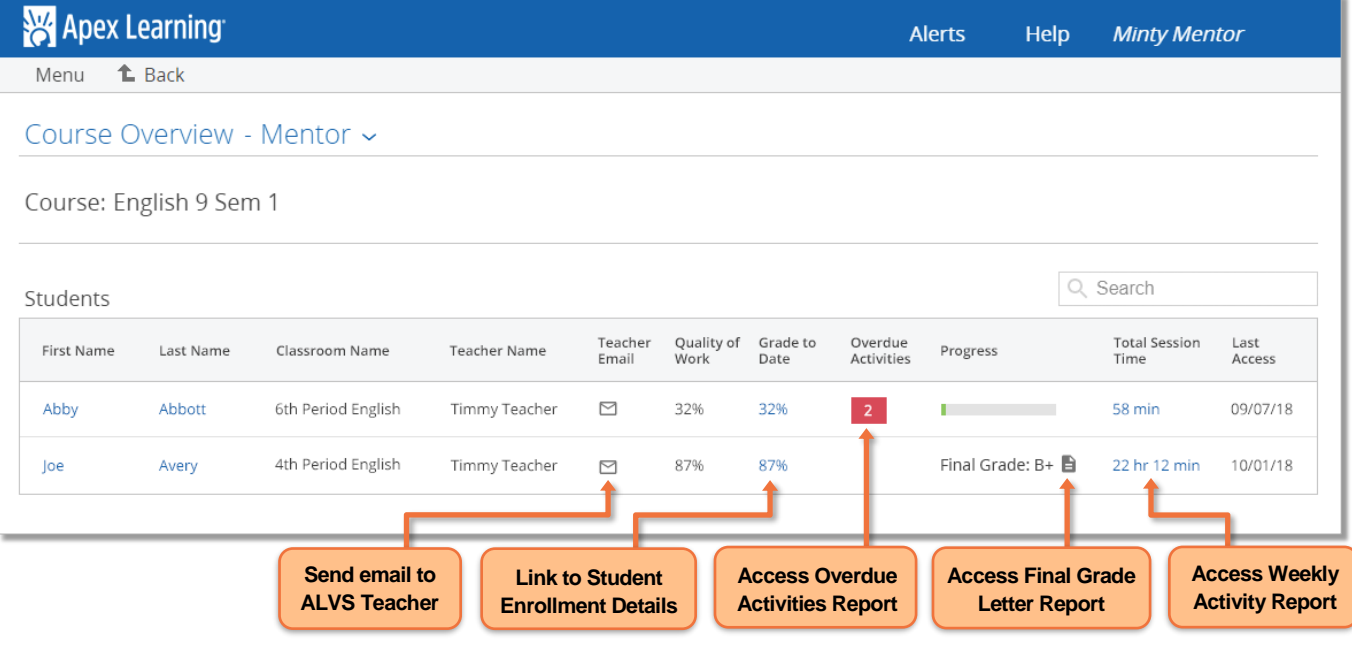

#### What to do with information on the Course Overview page:

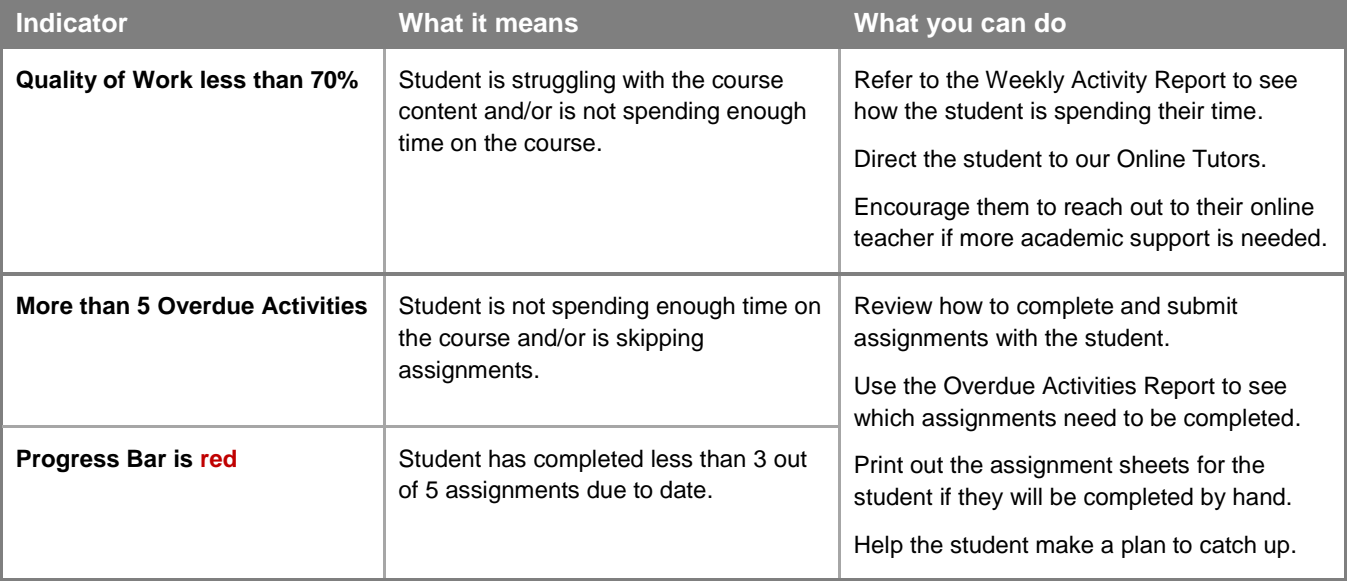

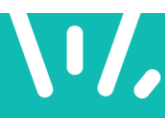

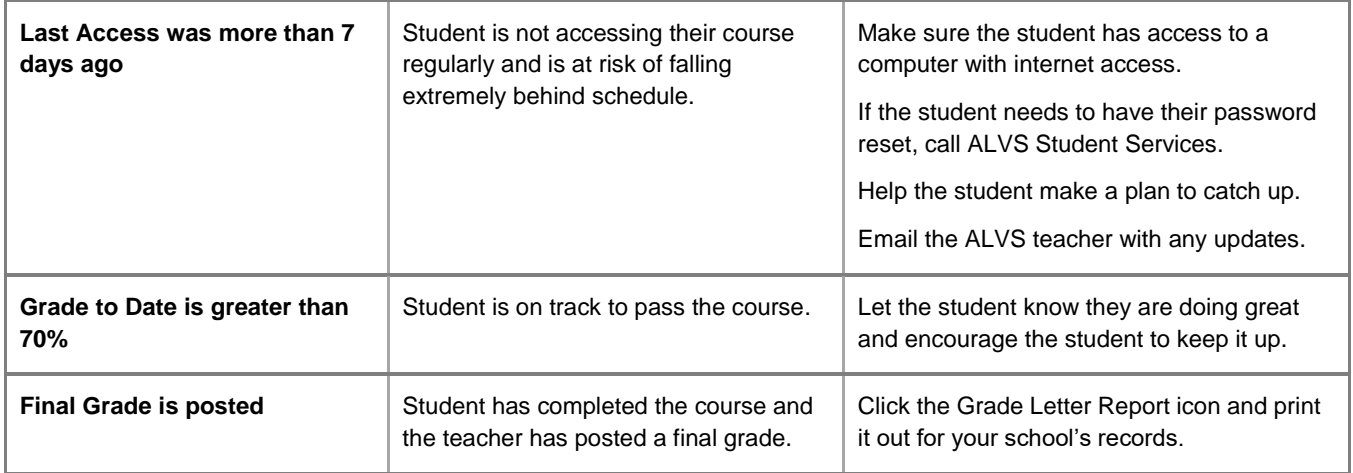

# ALVS Policies and Procedures

Please review the Apex Learning Virtual School's [Standard Policies and Procedures.](https://www.apexlearningvs.com/documents/ALVS_Standard_Policies_and_Procedures.pdf) It is especially important for you and your students to be aware of the policies related to ALVS teacher response times, grading, attendance, and academic integrity.

For clarification on any of our policies or to schedule a meeting where these policies can be discussed in relation to your own program, please email [alvs.implementation@apexlearning.com.](mailto:alvs.implementation@apexlearning.com)

# Getting Help

Encourage your students to read through and complete the tasks on the [Student Getting Started Guide.](https://www.apexlearningvs.com/documents/ALVS_Student_Getting_Started_Guide.pdf) 

**Teachers** are the best resource to contact for questions related to coursework and grades. Teachers will respond to questions within one school day.

**Live Help** allows students to get homework help in real-time from a certified teacher. [Live Help](https://docs.google.com/document/d/1l_RkOtk1DkmyzZYCrQxQDFBy6uNmxcakaQ1JzQuCa1I/view) is available Monday – Thursday from 8am – 5pm and Friday from 8am – 3pm (Central Time) for Math, Science, English, Social Studies, French, or Spanish courses.

**Student Services Specialists** are available Monday through Friday to help you and your students with your [technical and enrollment-related q](mailto:alvs.support@apexlearning.com)uestions. They can be reached by phone at 1-855-550-2547 and via email at alvs.support@apexlearning.com.

Online support is also available 24/7 by signing in and accessing the **Help** section from your Dashboard. There are numerous resources, including guides and videos, that contain useful information for staff and students.

### Resource Links

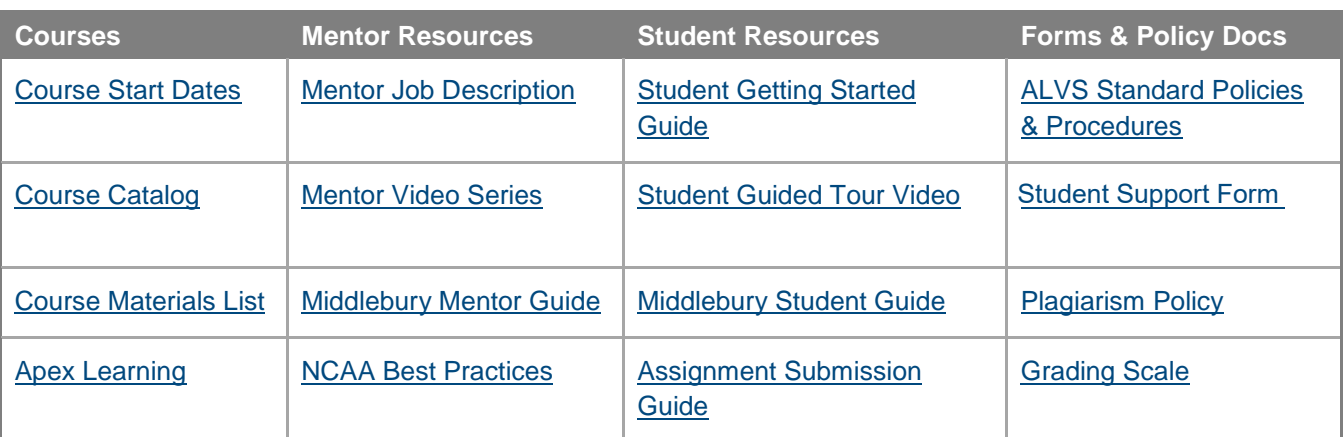

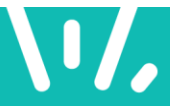